# **コンピューターと接続する**

接続する手順を記載します。 USB 本体とコンピューターをネットワーク接続( LAN )する場合と

プリンターの機種により表示される画面が異なりますが、基本 的な操作は同じです。

### インターフェースケーブルの接続/LAN接続する

本体とコンピューターをネットワーク接続 (LAN) する場合は、Ethernet ケーブルを使用し て接続します。

- Ethernet ケーブルは、市販のツイストペアケーブル(カテゴリー 5UTPを推奨)のスト レートケーブルをご使用ください。
- 1000Base-T をご使用の場合は、カテゴリー 5eUTP を推奨します。

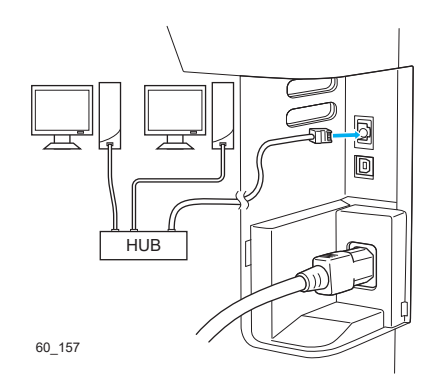

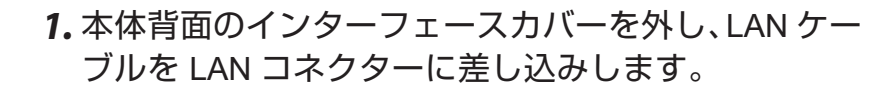

- *2.* LAN ケーブルの反対側はネットワーク(ハブなど) に接続します。
- *3.* インターフェースカバーを取り付けます。

*4.* 続けて IPアドレスを設定します。

60\_159

# コンピューターと接続する コンピューターと接続する。

### **IP**アドレスの設定

LAN 接続の場合は、本体の IP アドレスを設定します。設定後、「ネットワーク設定」を 印刷し、IPアドレスなどが正しく設定されているかを確認します。 ※DHCPを利用して IPアドレスを自動取得する場合は、この操作は不要です。

#### 下記は IPv4 の設定例です。

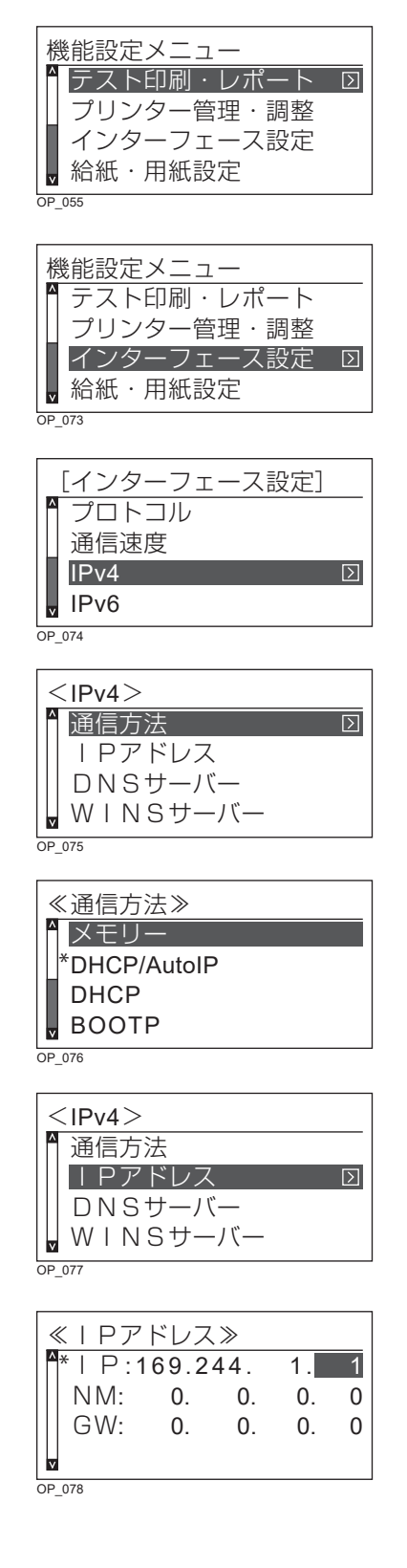

*1.* 本体の電源スイッチを ON にし、メニューボタンを 押して、オフライン状態にします。

「機能設定メニュー」が表示 されます。

- 2. A V ボタンを押して「インターフェース設定」を選 択し、>ボタンを押します。
- 3. A V ボタンを押して「IPv4 | を選択し、> ボタンを 押します。
- 4. A V ボタンを押して「通信方法」を選択し、 > ボタ ンを押します。
- 5. A V ボタンを押して「メモリー」を選択して、◎(決 定)ボタンを押します。
	- RARP、BOOTP による自動取得を設定するときは 入∨ボタンで希望の設定を選択して ◎ (決定)ボ タンを押し、メニューボタンを押してください。
- 6.< ボタンを押して「IPv4」に戻り、 へ ∨ ボタン を押 して「 IPアドレス | を選択し、 > ボタン を押します。

#### *7.* IPアドレスを設定します。

- (1) A V ボタンを押して「IP: | を選択して、 >ボタ ンを押します。
- (2) A V ボタンで IPアドレス (3桁) を入力し、 > ボタンを押します。
- (**3**)手順 (2)の操作を繰り返し、入力欄を移動しながら IPアドレスをすべて入力します。
- (**4**) (決定)ボタンを押します。

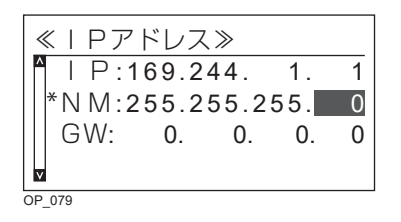

≪IPアドレス≫  $IP: 169.244.$  1.  $N M: 255.255.255.0$ \*GW:169.244. 1. 0 V  $OP$ <sub>080</sub>

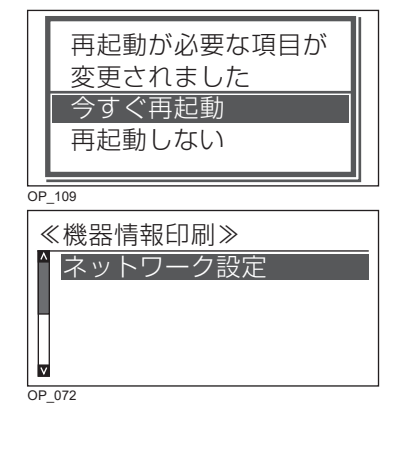

- *8.* サブネットマスクを設定します。
	- (**1**) ボタンを押します。
	- (2) A V ボタンを押して「NM: | を選択して、>ボ タンを押します。
	- (3) A V ボタンでサブネットマスク (3桁)を入力し、 ボタンを押します。
	- (4) 手順 (**3)** の操作を繰り返し、入力欄を移動しながら サブネットマスクをすべて入力します。
	- **(5) ©** (決定) ボタン を押します。
- *9.* ゲートウェイアドレスを設定します。
	- (**1**) ボタンを押します。
	- (2) A V ボタンを押して「GW:」を選択して、>ボ タンを押します。
	- (3) A V ボタンでゲートウェイアドレス (3桁) を入 カし、 > ボタンを押します。
	- **(4)** 手順 (3) の操作を繰り返し、入力欄を移動しながら ゲートウェイアドレスをすべて入力します。
	- (**5**) (決定)ボタンを押します。
	- (**6**)メニューボタンを押します。
- **10.「今すぐ再起動」を選択して ◎ (決定) ボタンを押し** ます。
	- 本体が再起動します。
	- 本体を再起動しないと、設定したIPアドレスを反 映しません。
- *11.*「設定内容の確認」の手順 1~4 と同じ手順で「機器 情報印刷」を選択し、「ネットワーク設定」を選択し ます。

ボタンを押して「ネットワーク設定」を選択し、 ◎(決定)ボタンを押します。

• ネットワーク設定が印刷されます。

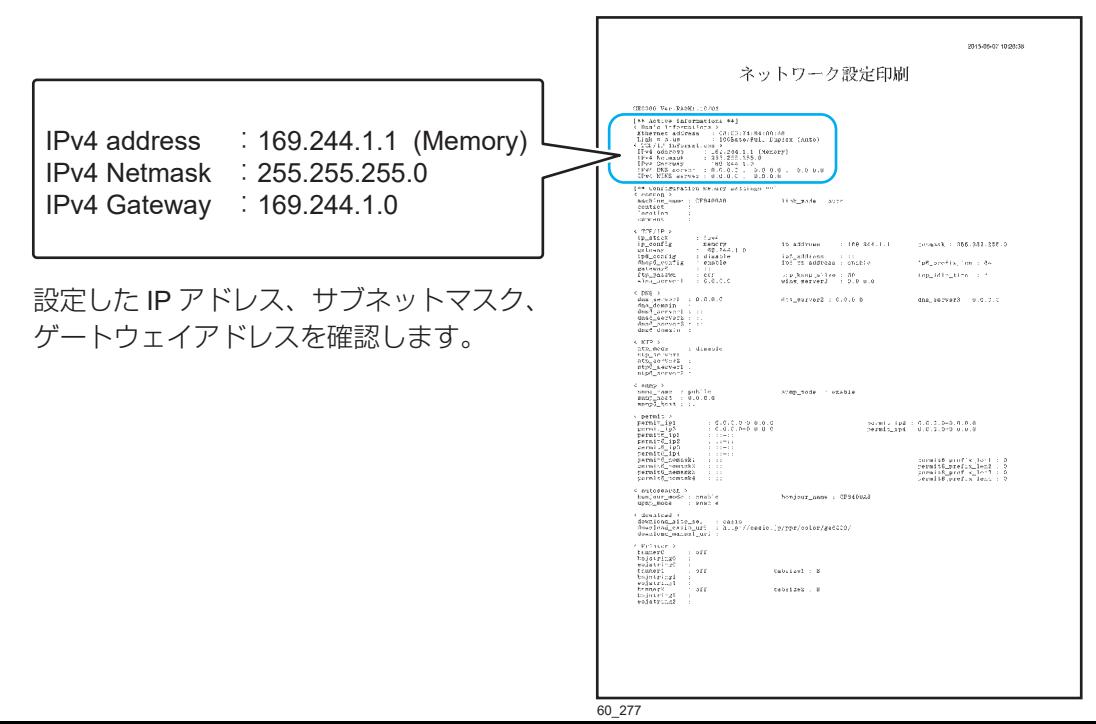

# コンピューターと接続する コンピューターと接続する。

## インターフェースケーブルの接続/ **USB** で接続する

本体とコンピューターを直接接続する場合は、USB ケーブルを使用して接続します。

• USB ケーブルはオプションの CP-CAUSB のご使用を推奨します。市販の USBケーブル を使用する場合は、USB2.0対応のツイストペア、シールドタイプ、1.5m 以内のケーブルを ご使用ください。

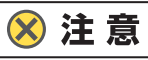

- 指示があるまで **USB** ケーブルは接続しないでください。指示がない状態で **USB** ケーブルを接続する すると、プリンタードライバーが正しくインストールできなくなる場合があります。 **USB** ケーブルは、プリンタードライバーのインストール時に接続を促すメッセージが表示されてから 接続します。
- 本体の電源は **OFF** にしておいてください。本体の電源が **ON** の状態で **USB** ケーブルをコンピューター に接続すると、プリンタードライバーが正しくインストールできなくなる場合があります。

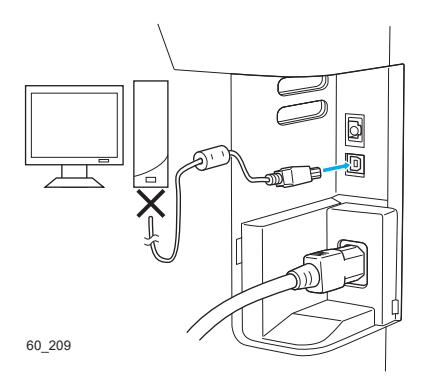

*1.* 本体背面のインターフェースカバーを外し、USB ケー ブルを USB コネクターに差し込みます。

**おポイント USB** ケーブルの反対側はコンピューターに 接続しないでください。

*2.* インターフェースカバーを取り付けます。

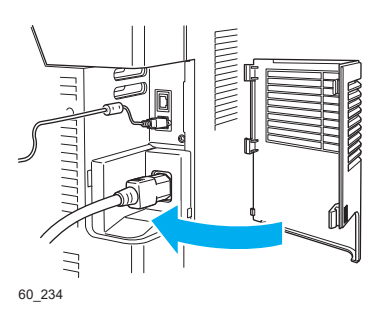